# Правила оказания услуги «Удаленное подключение»

Последние изменения: 2024-03-26

Иногда для оказания помощи может потребоваться удаленное подключение к ПК клиента. Для этого необходимо выполнить все условия, указанные ниже:

- На ПК клиента должно быть скачано приложение для удаленного подключения со страницы поддержки (из списка «Полезные программы»).
- Подключение должно быть оговорено заранее. Для этого нужно оставить заявку специалисту технической поддержки.
- Подключение осуществляется только после оплаты услуги.
- Время подключения и способ заранее оговариваются в заявке.
- Ответственный человек со стороны заказчика должен присутствовать за ПК, к которому происходит подключение, до окончания подключения.У ответственного за подключение со стороны заказчика должны быть полные права Администратора на ПК и в учетной системе (если это требуется).
- Конфигурация 1С должна быть выбрана из списка «Совместимый софт» (например, для «Магазина 15»).
- Конфигурация 1С должна быть типовой и поддерживаемой (без внесенных изменений).
- Оборудование: терминал сбора данных, мобильный принтер и т.д. должны быть из списка поддерживаемого оборудования, в иных случаях корректная работа не гарантируется.

### Результат оказания услуги «Удаленная настройка продукта»

- Установленный продукт на платформе Mobile SMARTS на ПК пользователя.
- Проверка обмена между мобильным устройством и учетной системой (справочники и документы).
- В случае использования онлайн-обмена устранение типовых проблем с COM-объектом 1С и регистрацией необходимых библиотек платформы 1С (в случае некорректной установки платформы 1С) .
- Демонстрация пользователю, ответственного со стороны заказчика, результата установки продукта;

## Что НЕ входит в оказание услуги «Удаленная настройка продукта»

Установка продукта на НЕтиповые конфигурации 1С.

- Установка продукта на конфигурации 1С, которых НЕТ в списке «Совместимый софт» (например, для «Магазина 15»).
- Настройка клиентского оборудования НЕ из списка поддерживаемого оборудования.
- Обучение пользователей со стороны заказчика работе с продуктом.
- Изменения алгоритма работы клиента на ТСД.
- Изменение бизнес-процессов.
- Внесение изменений в обработки продуктов.
- Любое изменение логики работы продукта, требующее внесения изменений в конфигурацию продукта, конфигурацию 1С или в шаблоны обмена данными.
- Настройка сетевого соединения на мобильном устройстве.
- Настройка сетевого оборудования для работы на мобильном устройстве в беспроводной сети заказчика.
- Внесение изменений в файервол или иные сетевые фильтры заказчика для беспроводной работы на мобильном устройстве.

Услуги, описанные в пункте «Что НЕ входит в оказание услуги...», могут быть выполнены как доработка, внедрение, обучение, либо отдельно оговариваются с сотрудником технической поддержки в рамках заявки. Все дополнительные действия фиксируются в заявке текстом, «голосом» по телефону данный вопрос не обсуждается. Стоимость таких услуг описана на странице дополнительных услуг в разделах «Разработка» и «Проектная работа».

#### Не нашли что искали?

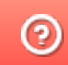

Задать вопрос в техническую поддержку

# Мастер технической поддержки Mobile **SMARTS**

Последние изменения: 2024-03-26

Перед тем как оформлять заявку в техническую поддержку «Клеверенс», мы рекомендуем собрать всю информацию о базе Mobile SMARTS, при работе с которой у вас возникли проблемы. Это значительно облегчит работу нашим специалистам техподдержки, которые будут проводить диагностику, и ускорит процесс решения вашего вопроса.

Для упрощения процесса сбора необходимых данных о вашей базе был создан так называемый **мастер технической поддержки**, основное назначение которого — помочь пользователю воспроизвести проблему в режиме расширенного логирования, собрать все получившиеся логи и либо загрузить данные на сервер качества «Клеверенс», либо просто сохранить архив с собранной информацией, который потом можно предоставить в службу технической поддержки.

Какую информацию о базе Mobile SMARTS собирает мастер техподдержки:

- 1. справочные данные об операционной системе, установленной на вашем ПК;
- 2. данные о установленном продукте Mobile SMARTS (название, версия и др.);
- 3. файлы с системной информацией, отображающие работу сервера Mobile SMARTS (логи).

Мастер техподдержки доступен с версии платформы Mobile SMARTS 3.2.х.х.

#### Запуск мастера техподдержки

Чтобы запустить мастер техподдержки, можно воспользоваться одним из указанных способов:

1. Запустите менеджер баз Mobile SMARTS (с помощью ярлыка Mobile SMARTS на рабочем столе или через меню «Пуск») и нажмите кнопку «Обратиться в техническую поддержку». В открывшемся окне со списком баз выберите ту базу, для которой вы хотите запустить мастера.

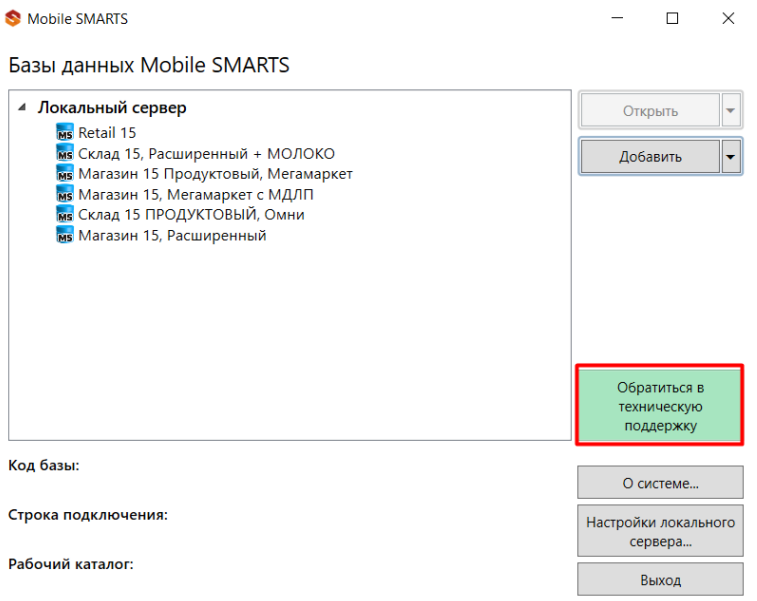

• Мастер настройки

 $\qquad \qquad = \qquad \Box \qquad \times$ 

#### Выбор базы Mobile SMARTS

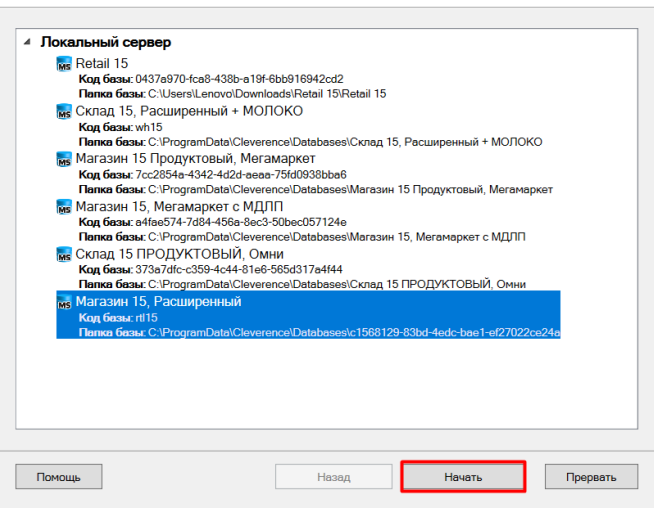

2. Откройте нужную базу в менеджере баз Mobile SMARTS.

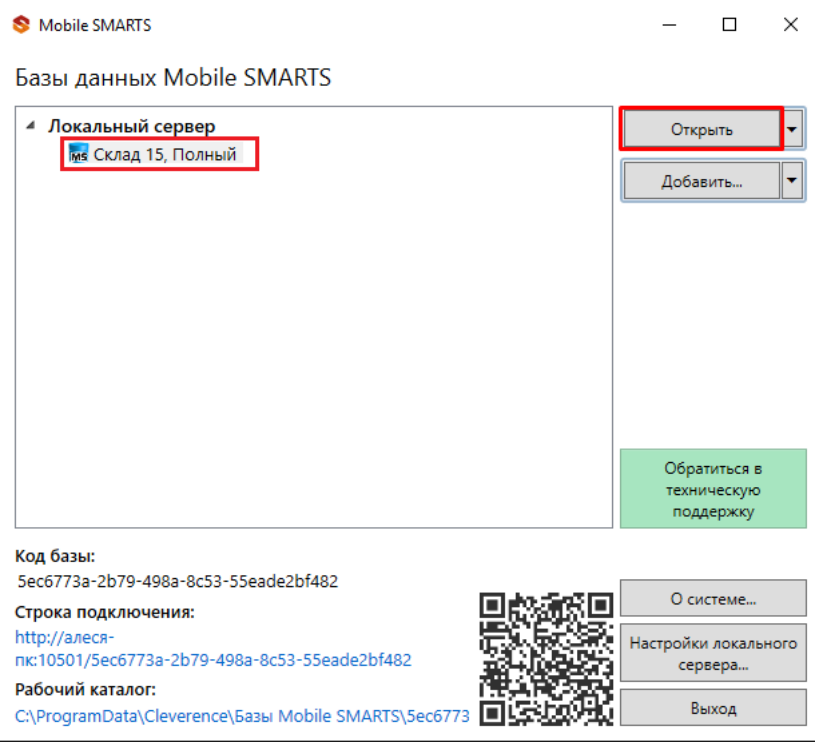

В открывшемся окне выберите пункт «Мастер технической поддержки».

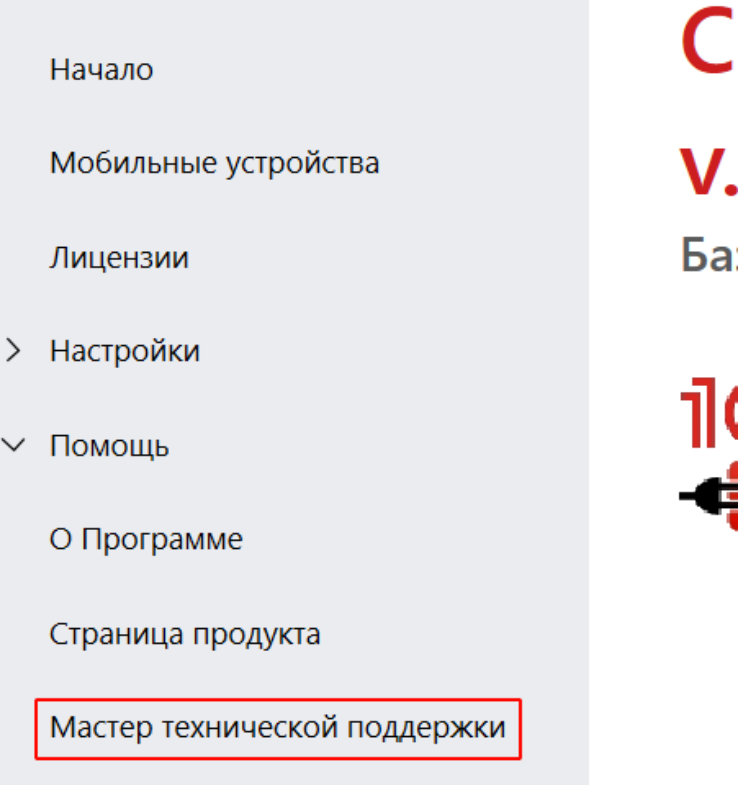

## Сбор информации для технической поддержки

Откроется стартовое окно мастера. Чтобы приступить к сбору данных, выберите пункт «Собрать информацию для обращения в службу технической поддержки».

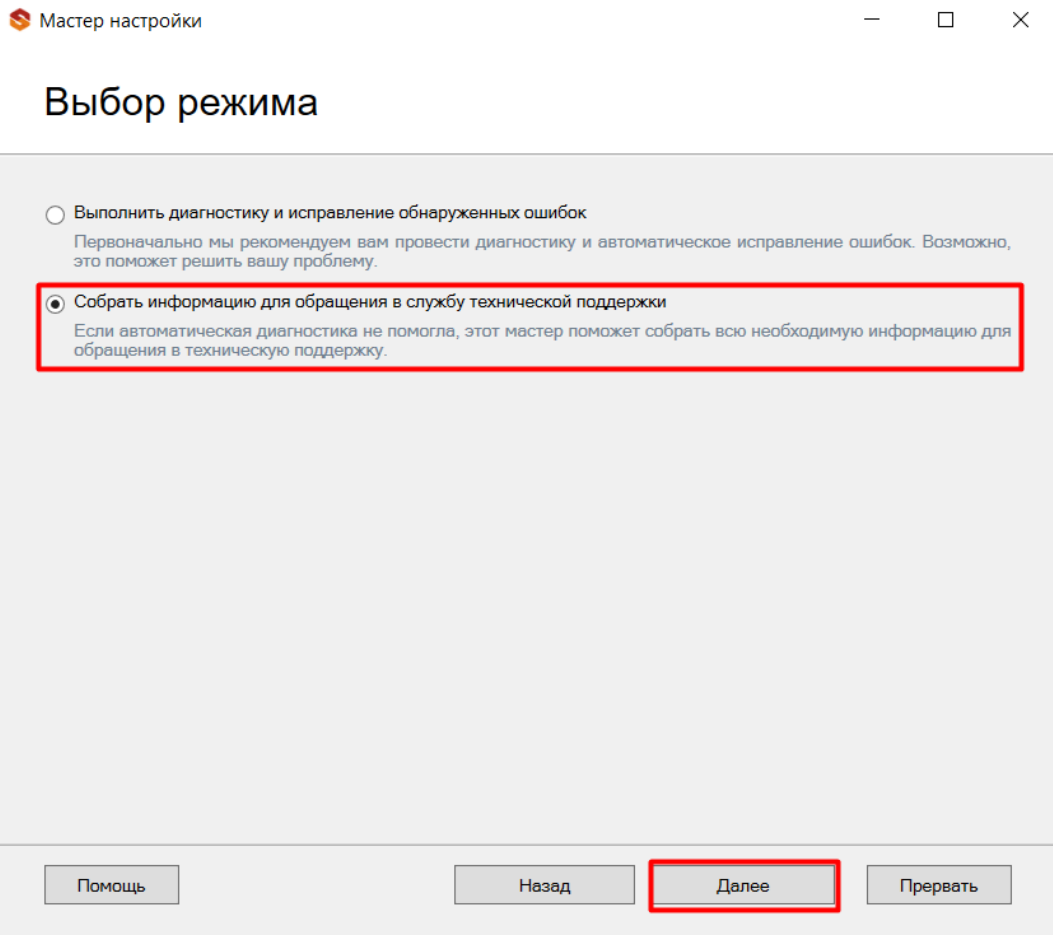

Чтобы начать работу, нажмите кнопку «Далее».

### Начало отправки данных

Мастер настройки

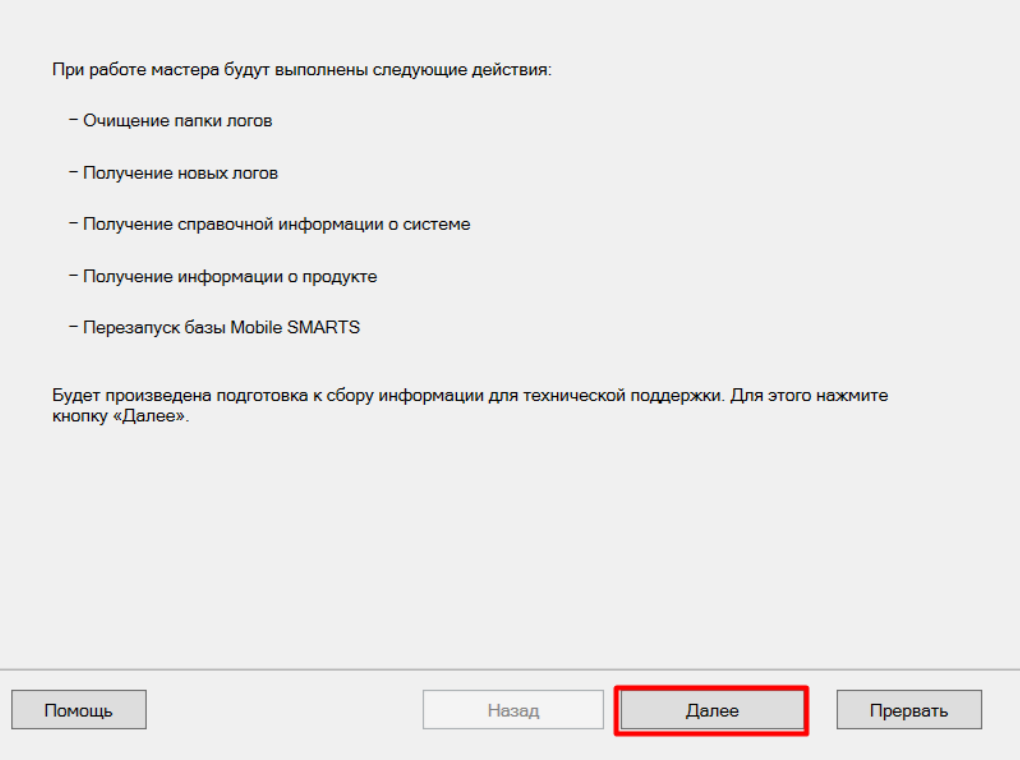

Начнется сбор информации для технической поддержки. Выполните все указанные на экране действия для подготовки архива базы для отправки в техподдержку (кнопка «Упаковать»).

 $\Box$ 

 $\times$ 

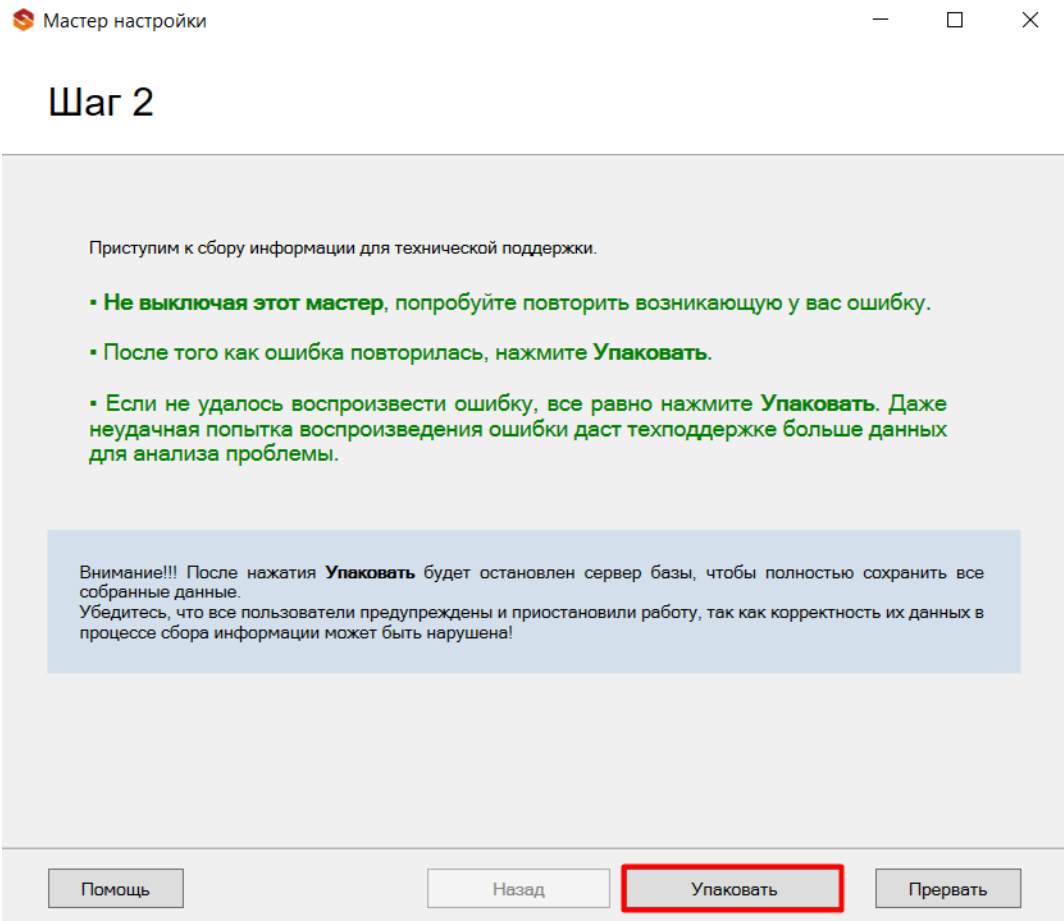

После нажатия на кнопку «Упаковать» потребуется уточнить, содержит ли архив базы возникшую у вас ошибку, и если вы не смогли ее воспроизвести, вы сможете отказаться от отправки архива на сервер качества.

CLEVERENCE.RU - 5/6

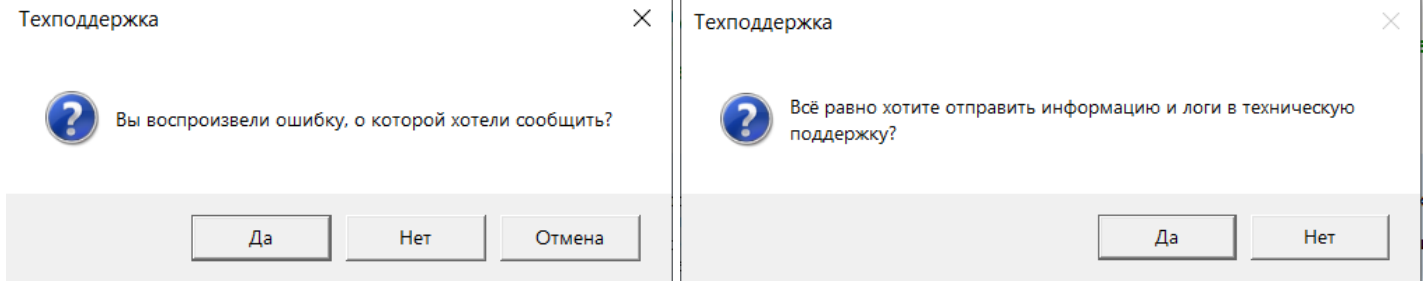

 $\mathbf{r}$  .

Если вы согласитесь с отправкой данных, начнется создание архива базы Mobile SMARTS.

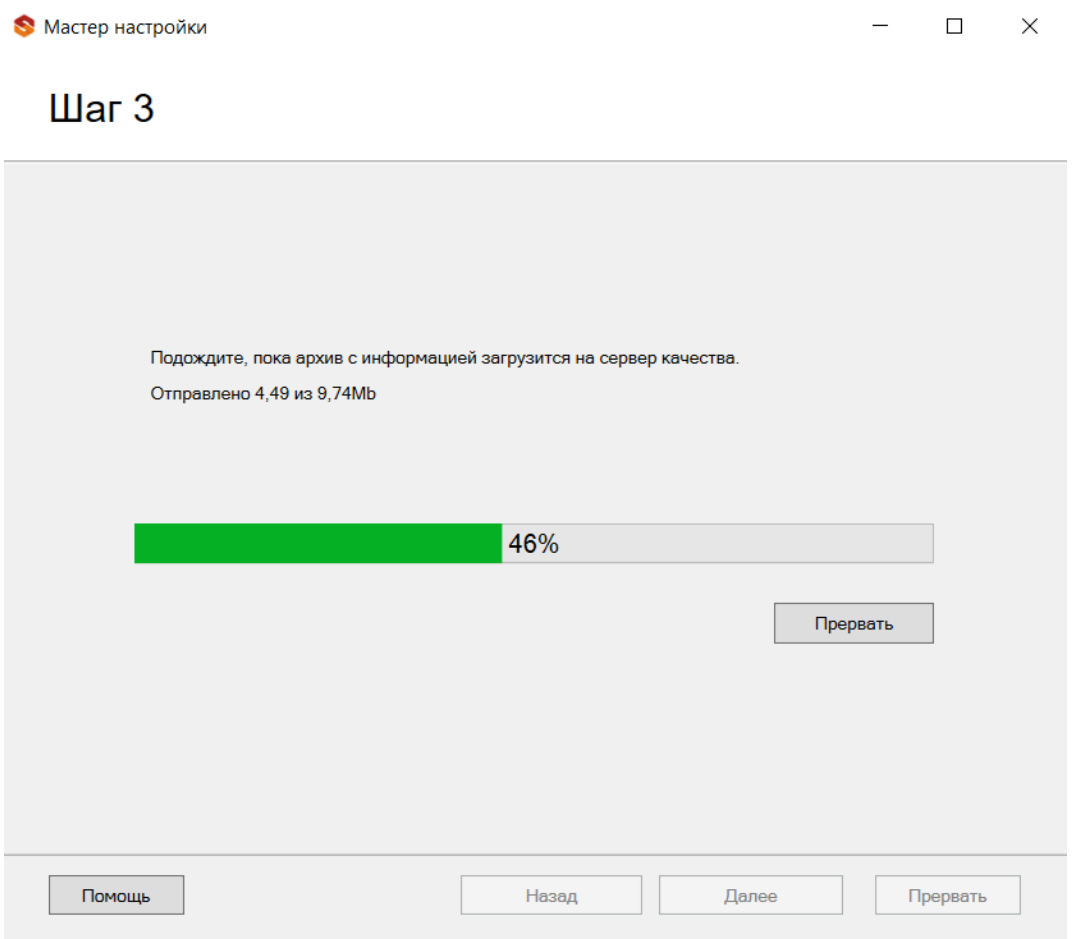

После того как создание архива будет завершено, произойдет его автоматическая отправка на сервер качества, по завершению которой появится следующее окно:

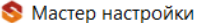

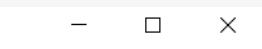

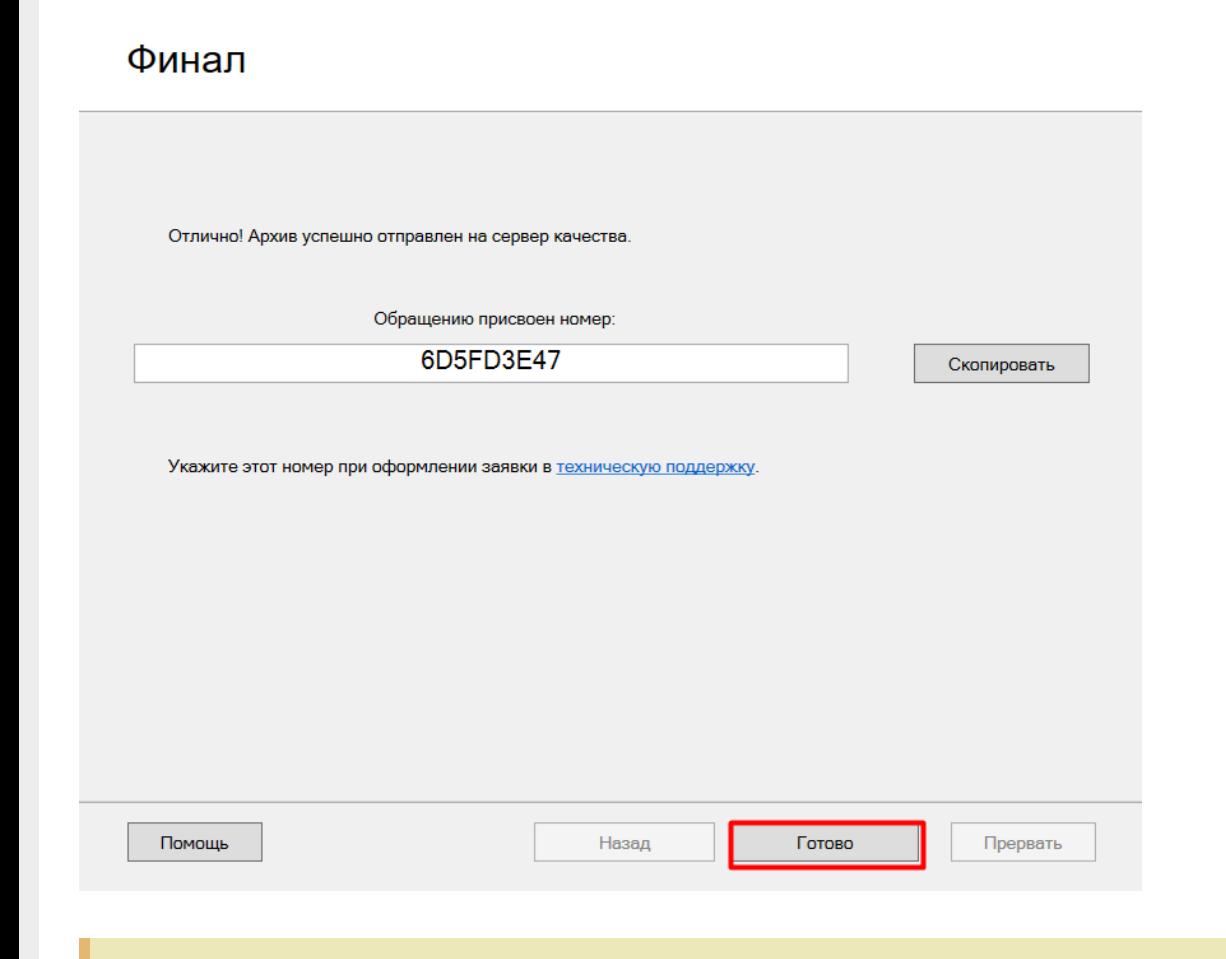

Если у вас отсутствует соединение с интернетом, или по каким-либо причинам не произошла отправка данных на сервер качества, то сформированный архив будет предложено сохранить на ПК. Впоследствии вы сможете прикрепить его к заявке вручную.

Номер обращения понадобится указать при оформлении заявки в техническую поддержку. После того как ваша заявка попадет к специалисту техподдержки «Клеверенас», по вышеуказанному номеру он сможет найти отправленный на сервер качества архив и сразу приступить к диагностике вашей базы.

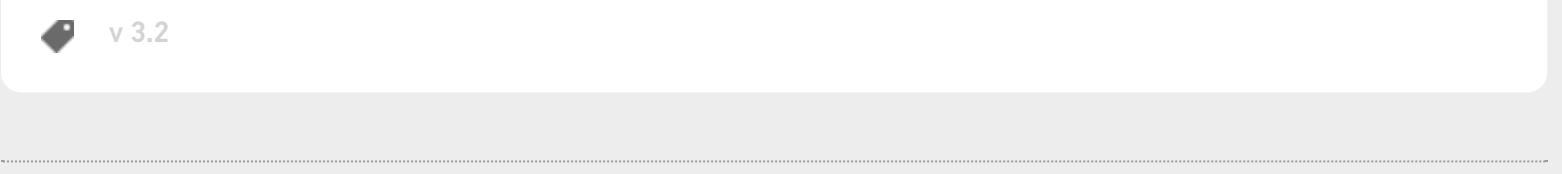

#### Не нашли что искали?

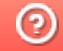

Задать вопрос в техническую поддержку